Министерство образования и науки Российской Федерации

Федеральное государственное бюджетное образовательное учреждение высшего образования «Курский государственный университет»

Кафедра компьютерных технологий и информатизации образования

Е.В. Трепакова

# **ИНСТРУМЕНТЫ ДЛЯ ОРГАНИЗАЦИИ КОНТРОЛЯ РЕЗУЛЬТАТОВ ОБУЧЕНИЯ ПО ИНФОРМАТИКЕ**

УЧЕБНО-МЕТОДИЧЕСКОЕ ПОСОБИЕ

КУРСК 2023

Все права на размножение и распространение в любой форме остаются за разработчиками. Нелегальное копирование и использование данного продукта запрещено.

## **Трепакова Е.В.**

Инструменты для организации контроля результатов обучения по информатике: учеб.-метод. пособие [Электронный ресурс]/Е.В. Трепакова. – Курск: Курск. гос. ун-т, 2023. – 1 электрон. опт. диск (CD-ROM): зв., цв.; 12 см. Систем. требования: Intel Pentium 1,6 GHz и более; 256 Mb (RAM); Microsoft Windows XP и выше; Firefox (3.0 и выше) или IE (7 и выше) или Opera (10.00 и выше), Flash Player, Adobe reader. – Загл. С этикетки диска.

Предлагаемое учебно-методическое пособие предназначено для организации учебного процесса студентам при изучении дисциплины «Теория и методика обучения информатике» по направлению 44.03.01 и 44.03.05 «Педагогическое образование».

Рецензенты:

Гостева Ирина Николаевна, к.п.н., доцент, зав. кафедрой компьютерных технологий и информатизации образования

Составители Трепакова Елена Викторовна, кандидат педагогических наук, доцент кафедры КТиИО КГУ

305000, Россия, г. Курск, ул. Радищева, 33 Тел. (4712) 70-05-38 e-mail: info@kursksu.ru http://kursksu.ru © Трепакова Е.В., 2023 © Курский государственный университет, 2023

# СОДЕРЖАНИЕ

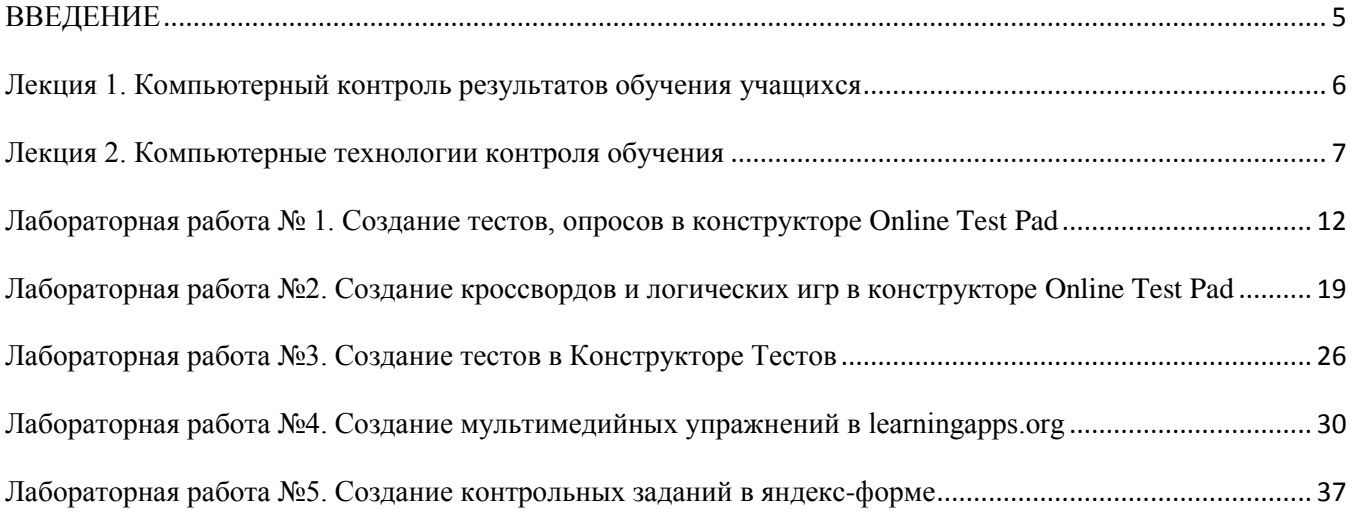

#### **ВВЕДЕНИЕ**

<span id="page-4-0"></span>Методическое пособие предназначено для методического обеспечения дисциплины основной образовательной программы высшего образования уровня "бакалавр" по направлению 44.03.01 Педагогическое образование направления подготовки «Преподавание информатики» и по направлению 44.03.05 Педагогическое образование (с двумя профилями подготовки: преподавание информатики и английского языка).

Целью освоения дисциплины «Теория и методика преподавания информатики и ИКТ» является формирование компетенции в области теории и методики обучения информатике в системе среднего образования, как теоретической и практической готовности к преподаванию информатики в на основе современных технологий обучения, способности к профессиональному росту и профессиональной мобильности в условиях информатизации общества. К исходным требованиям, необходимым для изучения дисциплины, относятся знания, умения и виды деятельности, сформированные в процессе изучения дисциплины «Компьютерные технологии в педагогической деятельности». Методическое пособие поможет студентам освоить один из разделов дисциплины «Теория и методика преподавания информатики» и поможет освоить одну из компетенций – ОПК – 5: способен осуществлять контроль и оценку формирования результатов образования обучающихся, выявлять и корректировать трудности в обучении.

Лекционный курс представляет собой краткие теоретические сведения, необходимые для выполнения лабораторных работ. Лабораторные работы охватывают все базовые темы, необходимые для знакомства с инструментами для организации контроля результатов обучения по информатике. Материал пособия изложен в предельно доходчивой форме и может использоваться студентами как очного, так и заочного отделения для выполнения лабораторных работ и при подготовке к экзамену.

#### **Лекция 1. Компьютерный контроль результатов обучения учащихся**

<span id="page-5-0"></span>Важную роль в обучении играет контроль знаний. Эффективность контроля знаний прежде всего зависит от его оперативности, беспристрастности. Важно, чтобы оценка работы дошла до ученика в течение часа, пока еще мысли ученика связаны с контрольным мероприятием, пока не угас интерес и допущенные ошибки были исправлены. Это возможно лишь при компьютерном контроле знаний.

Контроль знаний – проверка чего-то на соответствие программным требованиям. В качестве средств контроля знаний можно отнести устный или письменный опрос, диктант, контрольную или самостоятельную работу, тест, эстафету, викторину, турнир, проектную работу, доклад, реферат, сочинение, творческое задание т.п. В связи с большим разнообразием средств контроля важно систематически использовать все эти средства для повышения качества контроля. Поэтому компьютерный контроль может помочь учителю рационально использовать время на подготовку к таким урокам контроля. Компьютерный контроль знаний рассматривался многими учеными, такими как И.В. Роберт (общие вопросы), В.С. Аванесов (тестирование, автоматизированный учет реальных достижений), П.Н. Радченко (вопросы адаптивного контроля знаний), и другими. Компьютерный контроль знаний имеет ряд преимуществ по сравнению с некомпьютерным: быстрота проверки, объективность.

Создание контрольных заданий на базе онлайн-сервисов является наиболее перспективной задачей. Рассмотрим на примере 9 класса по предмету «информатика», как можно используя разные средства контроля построить учебный процесс так, чтобы влияние пандемий и других факторов не отражались на оценивание обучающихся на уроках контроля знаний. В зависимости от времени проведения различают четыре вида контроля знаний: – Входной контроль, проводимый непосредственно перед обучением, позволяет оценить начальный уровень знаний учащихся и соответственно планировать обучение. – Текущий контроль, который осуществляется в ходе обучения, позволяет определить уровень усвоения учащимся отдельных понятий учебного материала и скорректировать дальнейшее изучение изучение предмета. – Рубежный контроль, проводимый по завершении определенного этапа обучения, служит для оценки уровня знаний по теме или разделу курса. – Итоговый контроль позволяет оценить знания, умения и навыки по курсу в целом.

#### **Литература**

1. Аванесов, В. С. Проблема соединения тестирования с обучением / В. С. Аванесов // Народное образование. – 2016. – № 7-8(1458). – С. 132-140. – EDN YLNYDJ.

2. Радченко, П. Н. Методы и модели проведения контроля знаний с использованием адаптивной технологии / П. Н. Радченко // Вестник КГПИ. – 2008. – № 1. – С. 196-198. – EDN ORFUQR.

3. Роберт И.В., Самойленко П.И. [Компьютерные методы контроля на уроках физики](http://psihdocs.ru/kompeyuternie-metodi-kontrolya-na-urokah-fiziki-srednej-shkoli.html)  [средней школы/](http://psihdocs.ru/kompeyuternie-metodi-kontrolya-na-urokah-fiziki-srednej-shkoli.html)/ М, 1998, 177 с.

4. Скрыльникова, Е. В. Компьютерные средства контроля знаний по математике в школе: специальность 13.00.02 "Теория и методика обучения и воспитания (по областям и уровням образования)": диссертация на соискание ученой степени кандидата педагогических наук. – Москва, 2000. – 135 с. – EDN NLTIIZ.

## <span id="page-6-0"></span>**Лекция 2. Компьютерные технологии контроля обучения**

Большое значение в образовательном процессе имеет контроль качества получаемых учеником знаний и умений. Важность функции контроля в процессе обучения не ограничивается только лишь простой оценкой факта знания, но также помогает управлять учебным процессом с точки зрения возможности его оценки и корректировки.

Выделяют несколько видов контроля знаний:

- традиционный контроль. Наиболее часто используемая форма контроля в современных образовательных учреждениях. В этом случае, для оценивания уровня знаний обучающихся применяются такие формы контроля как самостоятельные, курсовые и контрольные работы.
- контроль с использованием не компьютерных средств. Для проведения подобной формы контроля преподаватели используют специальные бланки, в которых содержаться тестовые вопросы. Проверка осуществляется с использованием таблиц с правильными ответами или трафаретов.
- контроль с использованием компьютера. В этом случае контроль знаний производится с помощью специальных компьютерных программ. Для каждого ученика может быть сформирован индивидуальный набор тестовых заданий. Удобство такого вида контроля знаний обеспечивается за счет возможности быстрого анализа правильности ответов и хранения результатов о работе учеников.
- удаленный контроль. Данный вид контроля качества обучения особенно интенсивно развивается в последнее время в связи с широким использованием сети Internetв школах. Главной особенностью удаленного контроля знаний является относительная свобода в выборе подходящего времени и места для прохождения тестирования.

В последнее десятилетие четко прослеживается переход от традиционных форм контроля знаний к компьютерной их оценке. Эффективность применения компьютеров для этих задач в значительной мере зависит от особенностей изучаемого предмета и целей обучения. Коме того, важно понимать насколько уместно использование компьютерной проверки знаний для каждой конкретной дисциплины.

С точки зрения использования компьютера как инструмента контроля знаний акцент делается на педагогическое тестирование – совокупность педагогических и организационных мероприятий, обеспечивающих разработку педагогических тестов, подготовку и проведение стандартизованной процедуры измерения уровня подготовленности испытуемых, а также обработку и анализ результатов.1

При создании педагогических тестов необходимо учитывать, что задания должны быть составлены таким образом, чтобы это позволило проверить степень освоения учащимся знаний. Можно выделить несколько уровней владения материалом:

- знание основных понятий и определений по изучаемой теме;
- возможность применять полученные знания при решении стандартных задач;
- способность к анализу нестандартных проблем;
- умение обобщать изученный материал и находить связь с уже имеющимися данными.

Как правило, тестирование является одним из наиболее популярных инструментов оценки уровня образования с использованием компьютерных технологий. Основной задачей компьютерного тестирования является выявление несоответствия знаний учащихся определенному образовательному стандарту. Главная цель тестирования - обнаружение несоответствия этих моделей, оценка уровня их несоответствия в количественной форме. Такая

форма контроля подразумевает использование заранее подготовленного набора тестовых заданий. Таким образом, применение компьютерного контроля знаний позволяет не только добиться простоты и легкости в оценке степени подготовленности учеников, но и является основой для получения объективной и независимой характеристики уровня учебных достижений.

Существует множество программ для создания тестов, перечислим некоторые из них (русскоязычные), которые позволяют on-line создавать тесты:

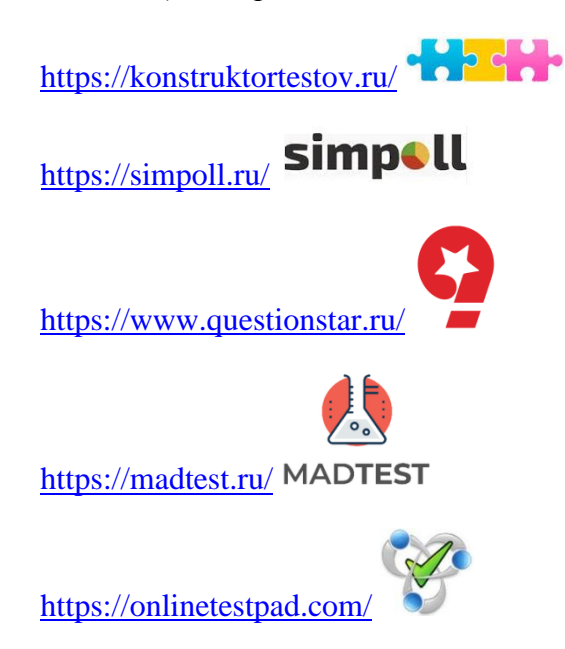

К традиционным средствам оценивания обычно относят контрольно-оценочные средства, устные опросы, домашние задания, диктанты, практические работы.

1.Контрольно-оценочные средства.

Контрольно-оценочные средства не вызывают затруднений у учителя, так как опираются на большую методическую базу контрольных, самостоятельных работ по различным темам, но имеют ряд существенных недостатков, таких как низкая эффективность в условиях массового обучения, субъективизм и несопоставимость результатов контроля.

2.Устный опрос.

Устные опросы применяются в текущем контроле. Они предполагают получение ответов учащихся на вопросы учителя, обеспечивают оперативную обратную связь, стимулируют обсуждения в классе и развивают коммуникативные компетенции, но охватывают небольшую группу учащихся.

3.Диктант.

Диктант используется для контроля за усвоением пройденного материала, его обобщения и систематизации и выявления готовности учащихся к восприятию нового. Диктант обычно проводится в самом начале урока, состоит из двух вариантов. Текст вопросов простой, легко воспринимаемый на слух, требующий краткого ответа, несложных вычислений.

4.Зачет.

Зачет проводится для определения достижения конечных результатов обучения по определенной теме каждым учащимся. Перед началом изучения материала учащиеся знакомятся с перечнем вопросов и обязательных задач по теме, а также дополнительными вопросами и задачами. Иногда целесообразны закрытые зачеты, когда учащиеся получают вопросы и задания

непосредственно во время проведения зачета. Его достоинство заключается в том, что он предполагает комплексную проверку всех знаний и умений учащихся. Необходимость такого тематического контроля обусловлена тем, что для каждого ученика характерен определенный темп овладения учебным материалом. А потому обычные контрольные работы, в которых трудно учесть должным образом индивидуальные особенности учащихся, могут оказаться недостаточными для того, чтобы судить, достигнуты ли планируемые результаты обучения. Зачет - это одна из основных форм контроля в старших классах.

5.Самостоятельная работа

Традиционная форма контроля знаний, которая по своему назначению делится на обучающую самостоятельную работу и контролирующую. Самостоятельная работа творческого характера позволит не только проверить определенные знания, умения, но и развивать творческие способности учащихся. Самостоятельная работа является необходимым этапом любой темы. Как правило, она проводится после коллективного решения или обсуждения задач новой темы и обязательно предшествует контрольной работе по этой теме. Работа выполняется без помощи учителя.

6.Лабораторная работа.

Лабораторная работа активизирует познавательную деятельность учащихся, т.к. от работы с ручкой и тетрадью ребята переходят к работе с компьютерами. Используется лабораторная работа для закрепления определенных навыков с программными средствами, когда кроме алгоритмических предписаний в задании учащийся может получать консультации учителя.

7.Практическая работа.

Для закрепления теоретических знаний и отработки навыков и умений, способности применять знания при решении конкретных задач используется практическая работа, которая связана не только с заданием на компьютере, но и, например, может включать задания построения схемы, таблицы, написания программы и т.д.

Портфолио - документ, с наглядными образцами работ, опыта, раскрывающего творческий потенциал человека. Основной целью портфолио является представление достижений, посредством сбора подтверждающих документов, в учебных, научных, интеллектуальных, профессиональных, общественных, творческих, спортивных видах деятельности.

Согласно С. Дж. Пейну портфолио делятся на три вида:

- портфолио документов предоставление документов об участии в грантах, об обучении по дополнительным специальностям, предоставление сертификатов и грамот, официально признанных на международном, федеральном, региональном или муниципальном уровнях конкурсов и олимпиад;
- портфолио работ предоставление проектных, научно-исследовательских, творческих работ студентов;
- портфолио отзывов предоставление отзывов на творческие, научно-исследовательские, проектные работы, участие в конференциях и других сферах деятельности

Свойства портфолио:

систематическое пополнение информации;

- добровольность;
- систематизация материала;
- удобство хранения и пользования.

Практико-ориентированные задания - задачи из окружающей действительности, связанные с формированием практических навыков, необходимых в повседневной жизни, в том числе с использованием различных материалов из интернет, элементов производственных процессов. Практико–ориентированные задания можно разделить на 3 группы: теоретические, экспериментально – теоретические, расчетные. Обучение с использованием практико – ориентированных заданий приводит к более прочному усвоению информации, так как возникают ассоциации с конкретными действиями и событиями. Особенность этих заданий (необычная формулировка, связь с жизнью, межпредметные связи) вызывают повышенный интерес учащихся, способствуют развитию любознательности, творческой активности.

Тесты с инновационными формами заданий – тесты, в которых используется сложный рисунок, динамические элементы, включая изображения, мультипликацию или видео, что позволяет сокращать время чтения условия задачи. Расширение возможностей тестирования происходит при включении звука, что позволяет вести диалог с учащимся.

Кейс измерители представляет собой методически организованный процесс анализа конкретных профессиональных (управленческих) ситуаций.

Кейсы различаются по объему – большие и мини-кейсы. Виды обучающих кейсов, в зависимости от вида деятельности при формировании компетенций делятся на иллюстративные кейсы, аналитические кейсы, кейсы принятия управленческих решений. Кейс позволяет моделировать профессиональные ситуации педагога, в которой надо действовать.

Характеристика – это документ, своеобразный отзыв о человеке как работнике либо ученике, который содержит в себе оценку его личных, деловых качеств, общественной, трудовой деятельности. Характеристика предоставляется, как правило, с последнего места работы либо учебы.

Журналы наблюдений (дневники, листы) используются для планирования, фиксации данных (и/или умений) и рефлексии хода работы. Учитель использует журналы наблюдений для фиксации темпа продвижения команд, достигнутых участниками, предметных и личностных результатов, контроля понимания и т.п.

Маршрутные листы используется для оценки продвижения в проекте учеником, а также для самооценки его участников.

Эссе, сочинение используется для выражения индивидуальных впечатлений по определенной теме. Эссе и сочинение различаются объемом. Эссе - это прозаическое сочинение небольшого объема и свободной композиции, выражающее индивидуальные впечатления и соображения по конкретному поводу или вопросу и заведомо не претендующее на определяющую или исчерпывающую трактовку предмета.

Некоторые признаки эссе:

 наличие конкретной темы или вопроса. Произведение, посвященное анализу широкого круга проблем, по определению не может быть выполнено в жанре эссе.

 эссе выражает индивидуальные впечатления и соображения по конкретному поводу или вопросу и заведомо не претендует на определяющую или исчерпывающую трактовку предмета.

 как правило, эссе предполагает новое, субъективно окрашенное слово о чем-либо, такое произведение может иметь философский, историко-биографический, публицистический, литературно-критический, научно-популярный или чисто беллетристический характер.

 в содержании эссе оцениваются в первую очередь личность автора - его мировоззрение, мысли и чувства.

По жанрам сочинения делятся на повествования, описания и рассуждения. В повествовании говорится о последовательных событиях, связанных между собой. Сочинения этого жанра могут иметь сюжет, в этом случае они близки к рассказам как к литературному жанру. Суть описания состоит в указании признаков предметов или явлений. Цель описания – дать наиболее полные, точные сведения о предмете. Рассуждение – это связанный текст, в котором для доказательства какого – то утверждения используются суждения, сопоставления, примеры, приводящие к новым суждениям – к выводам.

Исследовательская работа требует хорошо продуманной структуры, обозначенных целей, актуальности предмета исследования для всех участников, социальной значимости, соответствующих методов, в том числе экспериментальных и опытных работ, методов обработки результатов.

Деловая игра - метод имитации принятия решений руководящих работников или специалистов в различных производственных ситуациях, осуществляемый по заданным правилам группой людей или человеком с ПК в диалоговом режиме, при наличии конфликтных ситуаций или информационной неопределённости (Бельчиков Я. М., Бирштейн М. М., 1989).

Характерные признаки деловой игры можно представить следующим перечнем (Бельчиков Я. М., Бирштейн М. М.):

1. Моделирование процесса труда (деятельности) руководящих работников и специалистов предприятий и организаций по выработке управленческих решений.

2. Реализация процесса «цепочки решений». Поскольку в деловой игре моделируемая система рассматривается как динамическая, это приводит к тому, что игра не ограничивается решением одной задачи, а требует «цепочки решений». Решение, принимаемое участниками игры на первом этапе, воздействует на модель и изменяет её исходное состояние. Изменение состояния поступает в игровой комплекс, и на основе полученной информации участники игры вырабатывают решение на втором этапе игры и т. д.

3. Распределение ролей между участниками игры.

4. Различие ролевых целей при выработке решений, которые способствуют возникновению противоречий между участниками, конфликта интересов.

5. Наличие управляемого эмоционального напряжения.

6. Взаимодействие участников, исполняющих те или иные роли.

7. Наличие общей игровой цели у всего игрового коллектива.

8. Коллективная выработка решений участниками игры.

9. Многоальтернативность решений.

10. Наличие системы индивидуального или группового оценивания деятельности участников игры.

В деловой игре происходит моделирование реальной (воображаемой) ситуации, в которой будущие специалисты должны проявить разнообразные компетенции, связанные с их профессиональной деятельностью.

# <span id="page-11-0"></span>**Лабораторная работа № 1. Создание тестов, опросов в конструкторе Online Test Pad**

**Цель:** научиться создавать тесты и опросы с помощью конструктора Online Test Pad.

#### **Краткие теоретические сведения**

Конструктор Online Test Pad [\(http://onlinetestpad.com/ru\)](http://onlinetestpad.com/ru) предназначен для создания тестов, опросов, кроссвордов, логических игр. Кроме этого этот сервис представлят собой Online Test Pad офис. Все сервисы предоставляются бесплатно. Чтобы ими воспользоваться – нужно зарегистрироваться на этом сервисе.

- Конструируемые тесты состоят из следующих частей:
- Список вопросов, задаваемых тестируемому.
- Список вариантов ответов на вопросы.
- Список диагностик теста.
- Таблица для выбора одной из диагностик на основании ответов пользователя.

Результатом работы конструктора будет страница, содержащая все вышеперечисленные компоненты теста. Эту страницу можно сохранить на жестком диске.

В конструкторе тестов Online Test Pad предусмотрено более гибкое редактирование содержимого вопроса. Любой вопрос может включать в себя текст, html-символы, таблицы, изображения, документы, видео. Вариантов ответом может быть несколько как по количеству, так и по типам. В конструкторе тестов Online Test Pad предусмотрены следующие типы ответов:

- Один выбор.
- Мультивыбор.
- Ввод числа.
- Ввод простого текста.
- Ответ в свободной форме.
- Установление последовательности.
- Установление соответствий.
- Также для удобства отображения вариантов ответов предусмотрено 2 типа ориентации списка ответов:
- Вертикальный список.
- Горизонтальный список.
- Подсчет результатов.

В конструкторе тестов Online Test Pad предусмотрен гибкий и универсальный инструмент для подсчета результатов теста. С помощью него можно реализовать логику подсчета результатов любой сложности.

В конструкторе опросов online Test Pad предлагаются следующие виды заданий: один выбор, мультивыбор, матрица одиночных выборов, матрица нескольких выборов, ввод текста,

ответ в свободной форме, выбор из списка, матрица выборов из списка, ранжирование, служебный текст.

При работе с online Test Pad офисом каждый пользователь входит в свой [тренинг](http://onlinetestpad.com/account/login)[кабинет](http://onlinetestpad.com/account/login) под своим логином и паролем. В нем он настраивает свой профиль, выполняет поставленные задания, просматривает свои результаты, видит журнал успеваемости. Задание в офисе формируются на основе [комплексных заданий](http://onlinetestpad.com/ru/taskmaker) или собственных тестов. Доступен инструмент внесения результатов за внешние задания. Кроме этого доступен журнал успеваемости группы (с возможностью выгрузки в Excel), просмотр каждого результата, подробная статистика по всем элементам задания и результатам, графики потраченного времени.

## **Задание 1**

Создать тест с помощью конструктора тестов [http://onlinetestpad.com](http://onlinetestpad.com/) по теме школьного курса информатики

## **Ход работы**

1. Открыть [http://onlinetestpad.com](http://onlinetestpad.com/)

2. Зарегистрироваться в этом сервисе. После того, как подтвердили регистрацию на почте, появится окно (см. рис. 1.1).

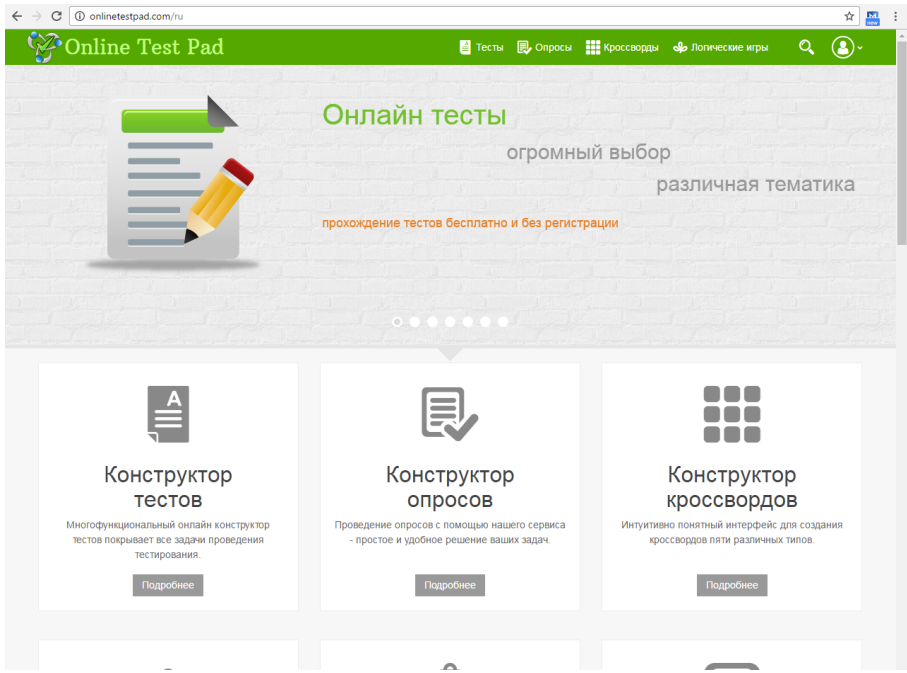

Рисунок 1.1. Сервис onlinetestpad.com

- 3. Нажать на фото профиля и выбрать Конструктор тестов.
- 4. Справа м вверху нажать +Добавить новый тест.

Образовательный тест Суммируем количество баллов за правильные ответы и определяем процент от

- 5. Ввести название теста, раздел
- 6. Нажать на кнопку «Добавить».
- 7. Ввести описание теста, инструкцию к прохождению теста, нажимая на карандашик.

После ввода текста не забывать нажимать на кнопку «Сохранить».

8. Щелкнуть в левом меню «Добавить вопросы» по вкладке «Один выбор/ Мультивыбор». При этом на экране появится форма для ввода вопроса (см. рис 1.2).

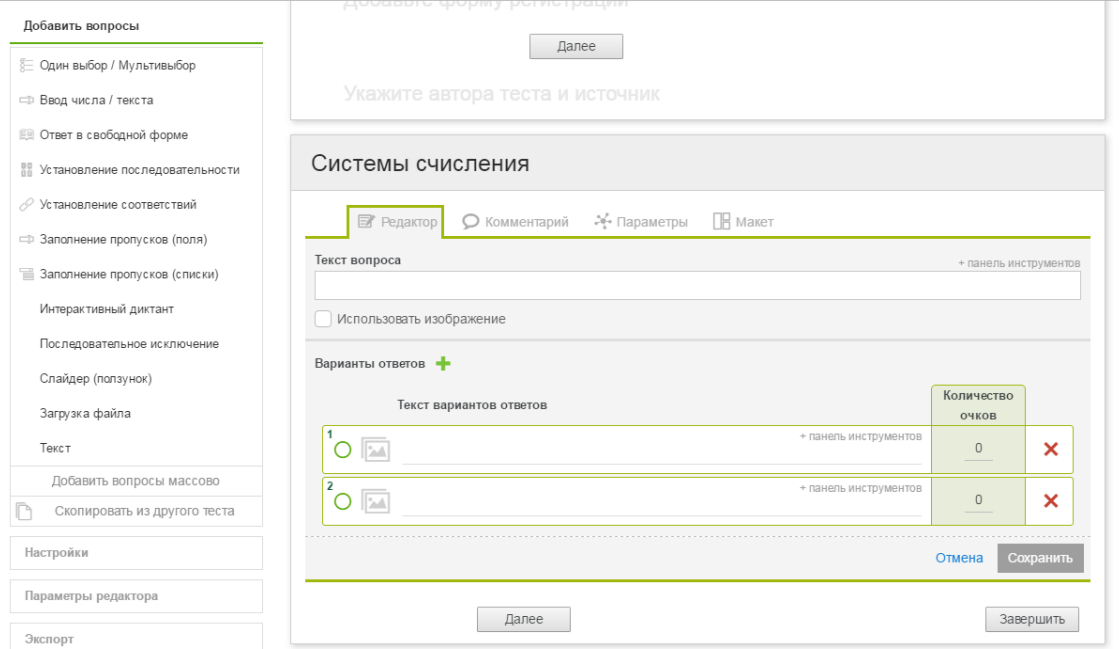

Рисунок 1.2. Ввод вопроса Один выбор/ Мультивыбор

9. Ввести первый вопрос в поле «Текст вопроса». Можно использовать изображение.

Количество вариантов ответов – четыре. Чтобы добавить вариант ответов нажимать на **+**.

10. Поставить количество очков 01 около верного ответа. После ввода всех ответов щелкнуть по кнопке «Сохранить» (см. рис. 1.3).

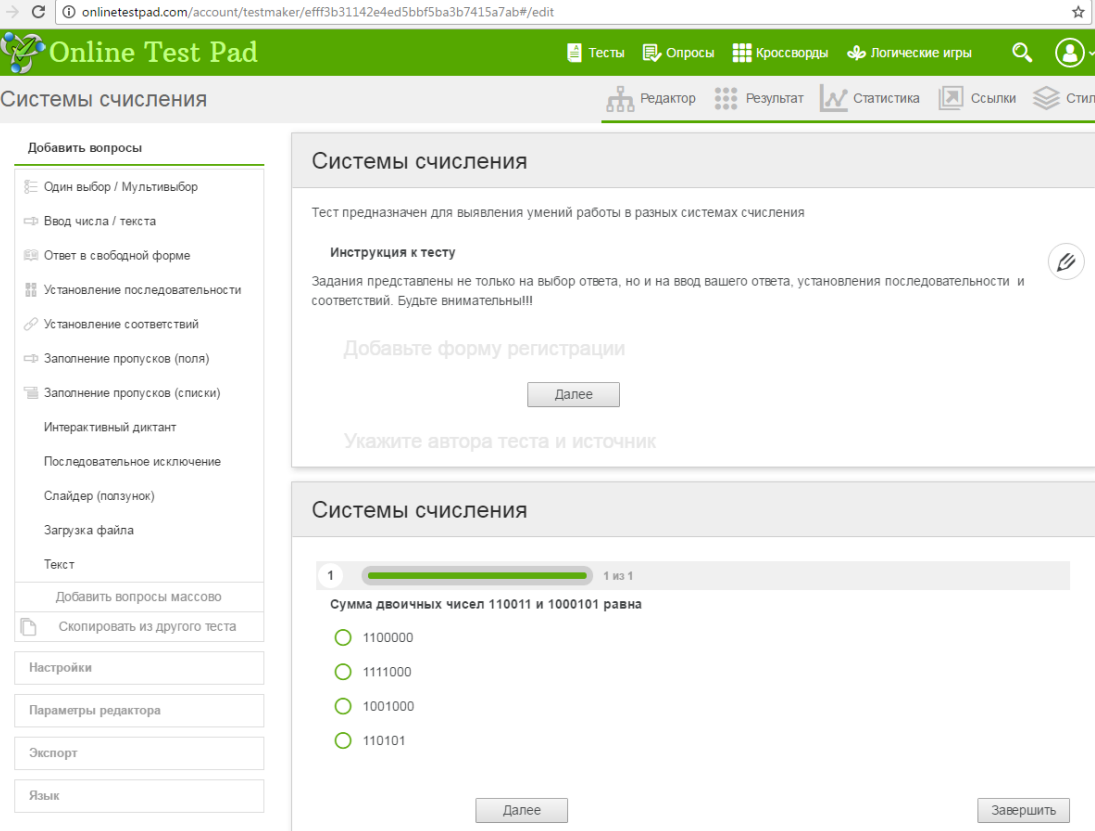

Рисунок 1.3. Пример 1 вопроса и ответов по теме «Системы счисления»

11. Щелкнуть в левом меню «Добавить вопросы» по вкладке «Установление последовательности» по **+**. При этом появится форма для ввода второго вопроса (см. рис 1.4).

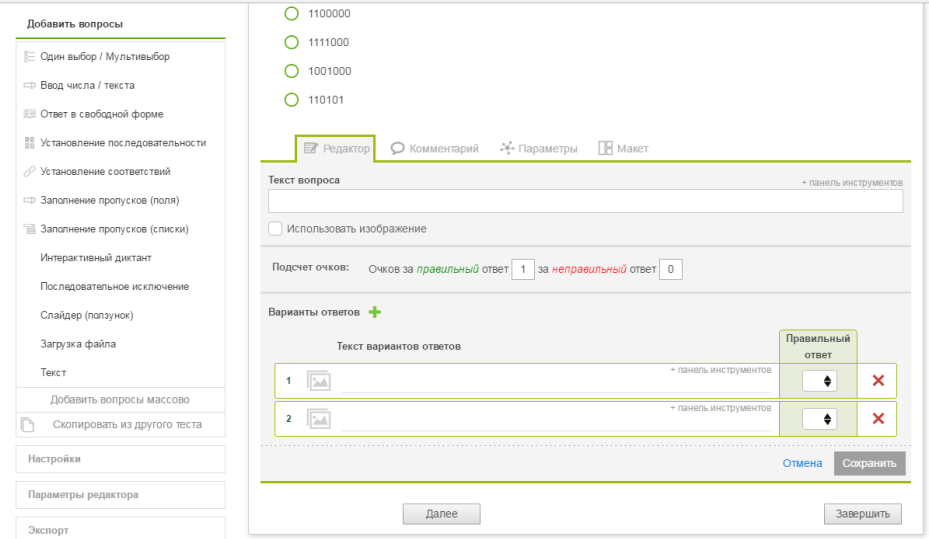

Рисунок 1.4. Ввод второго вопроса «Установление последовательности»

12. Ввести текст второго вопроса. Очков за правильный ответ поставить 02. С помощью стрелочек поставить правильный порядок. При этом получится как на рисунке 1.5. (для примера по теме «Системы счисления»).

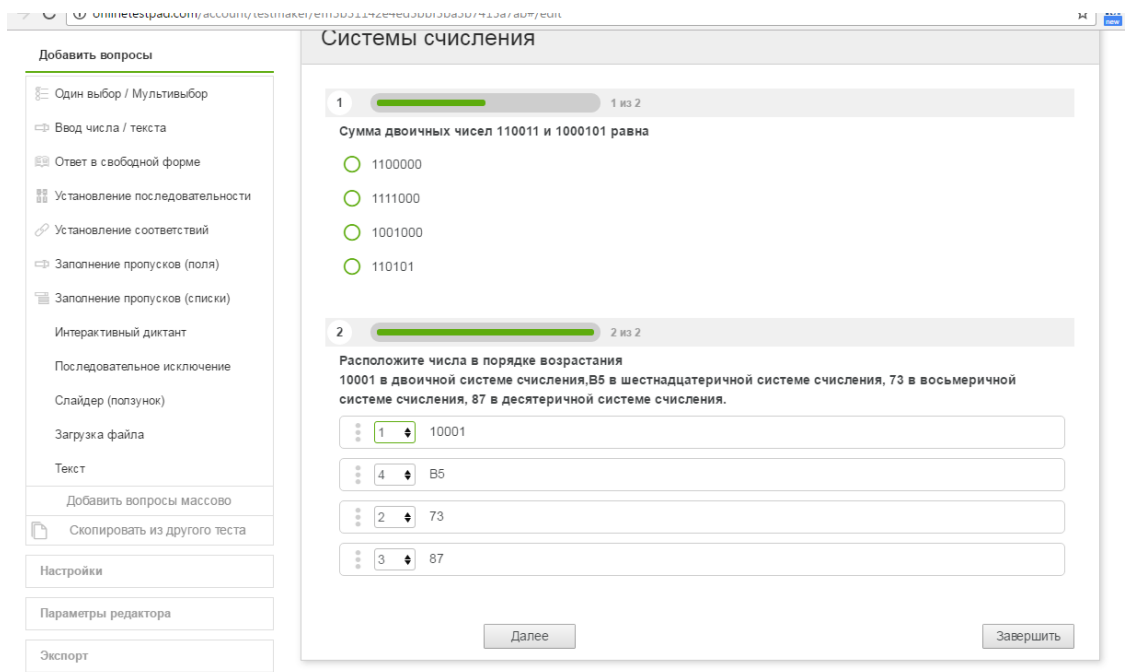

Рисунок 1.5. Пример 2 вопроса и ответов по теме «Системы счисления»

13. Ввести еще 8 вопросов, при этом выбирая все возможные типы ответов.

14. Выбрать в верхнем меню . При нажатии по этой кнопке появится

окно для доступа к тесту (см. рис. 1.6.). Статус теста «Закрыт» изменить на «Открыт».

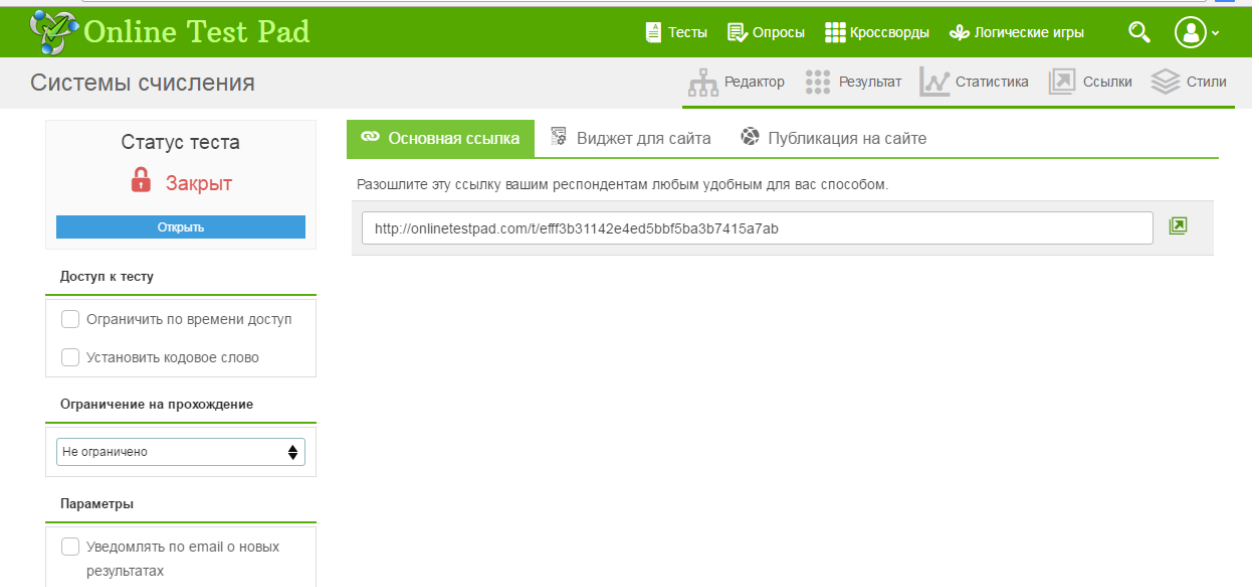

Рисунок 1.6. Ссылки на тест.

15. Выбрать в верхнем меню . При этом появится форма с выбором способа расчета результатов. Поставить галочку около «Ставить оценку по результату теста» (см. рис. 1.7.)

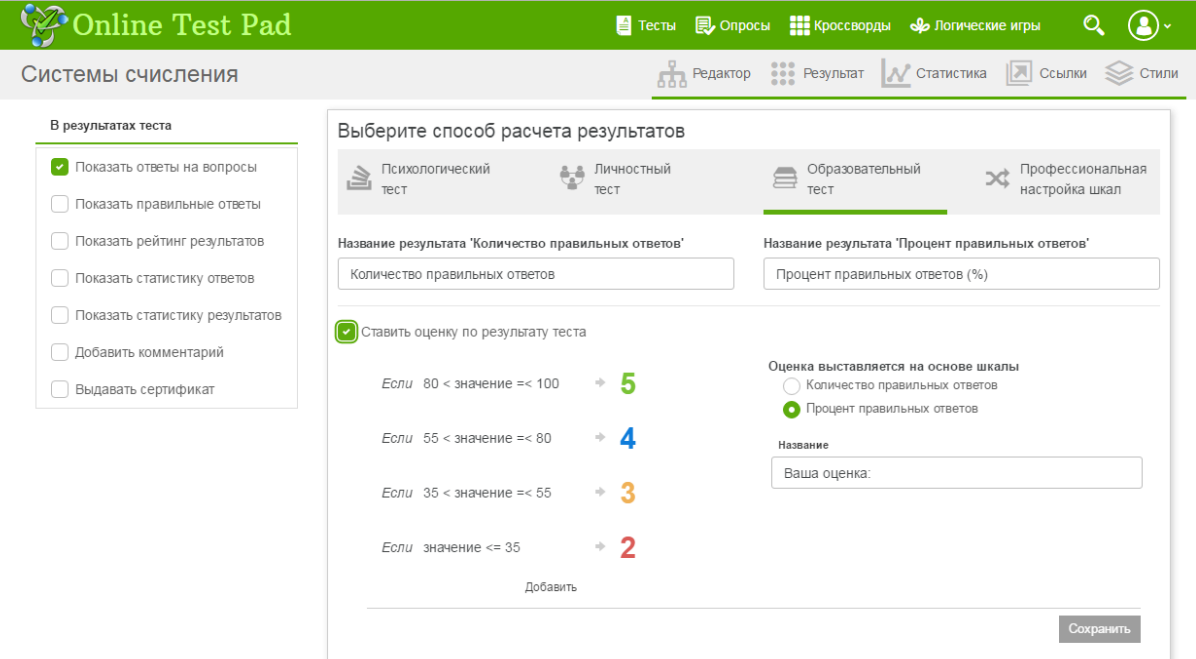

Рисунок 1.7. Выбор способа расчета результата.

16. Скопировать ссылку и открыть ее в другом окне браузера. Пройти тест и предложить соседу на его компьютере тоже пройти ваш тест. При этом вы увидете свой результат в виде числа набранных баллов, оценки и диаграммы.

17. Нажать на фото профиля и выбрать Конструктор тестов. Показать преподавателю ваш тест.

Создать опрос с помощью конструктора [http://onlinetestpad.com](http://onlinetestpad.com/) по теме школьного курса информатики

# **Ход работы**

- 1. Открыть [http://onlinetestpad.com](http://onlinetestpad.com/)
- 2. Зайти в свой профиль.
- 3. Выбрать конструктор опросов, затем «Добавить новый опрос».
- 4. Ввести название нового опроса. Нажать на кнопку «Добавить».
- 5. Щелкнуть в левом меню «Добавить вопросы» по вкладке «Ответ в свободной форме».
- 6. Написать первый вопрос и нажать на кнопку «Сохранить».
- 7. Щелкнуть в левом меню «Добавить вопросы» по вкладке «Выбор из выпадающего списка» и записать текст вопроса и варианты ответов
- 8. Чтобы добавить элемент списка нужно щелкнуть по знаку **+** около «Элементов списка» (см. рис 1.8.).

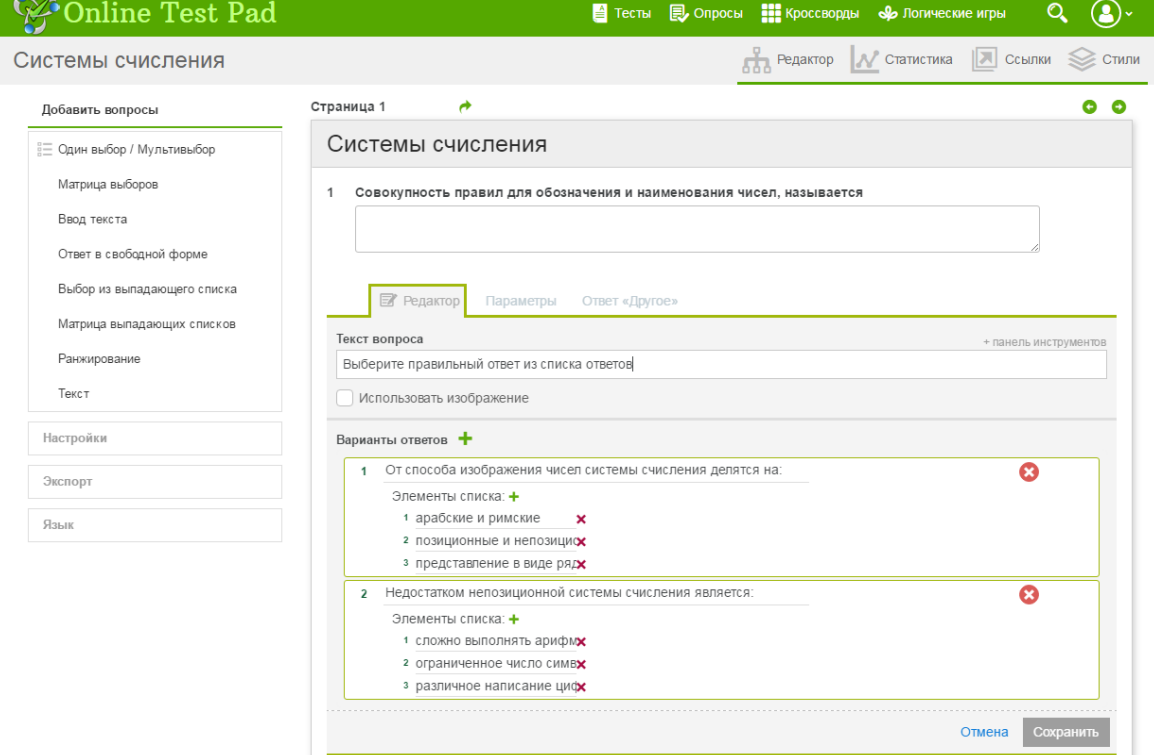

Рисунок 1.8. Редактирование второго вопроса опроса

9. Нажать по кнопке «Сохранить». При этом два вопроса должны выглядеть как на рисунке

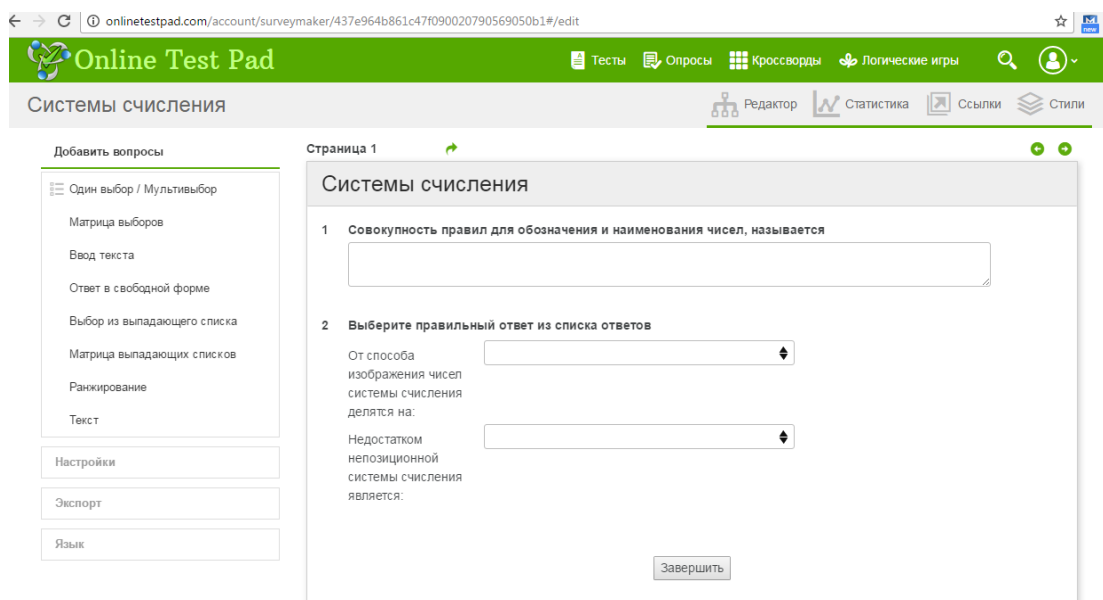

# Рисунок 1.9. Страница вопросов.

- 10. Ввести аналогично еще пять вопросов, выбирая разные варианты вопросов.
- 11. Выбрать в верхнем меню . При нажатии по этой кнопке появится окно для Доступа к опросу. Статус «Закрыт» изменить на «Открыт».
- 12. Скопировать ссылку и открыть ее в другом окне браузера. Пройти опрос и предложить соседу на его компьютере тоже пройти ваш опрос. При этом вы увидете свой результат в виде числа набранных баллов и диаграммы.
- 13. Нажать на фото профиля и выбрать Конструктор опросов. Показать преподавателю ваш опрос.

#### **Индивидуальное задание**

Создать тест и опрос с помощью конструктора тестов или опросов [http://onlinetestpad.com](http://onlinetestpad.com/) по теме школьного курса информатики

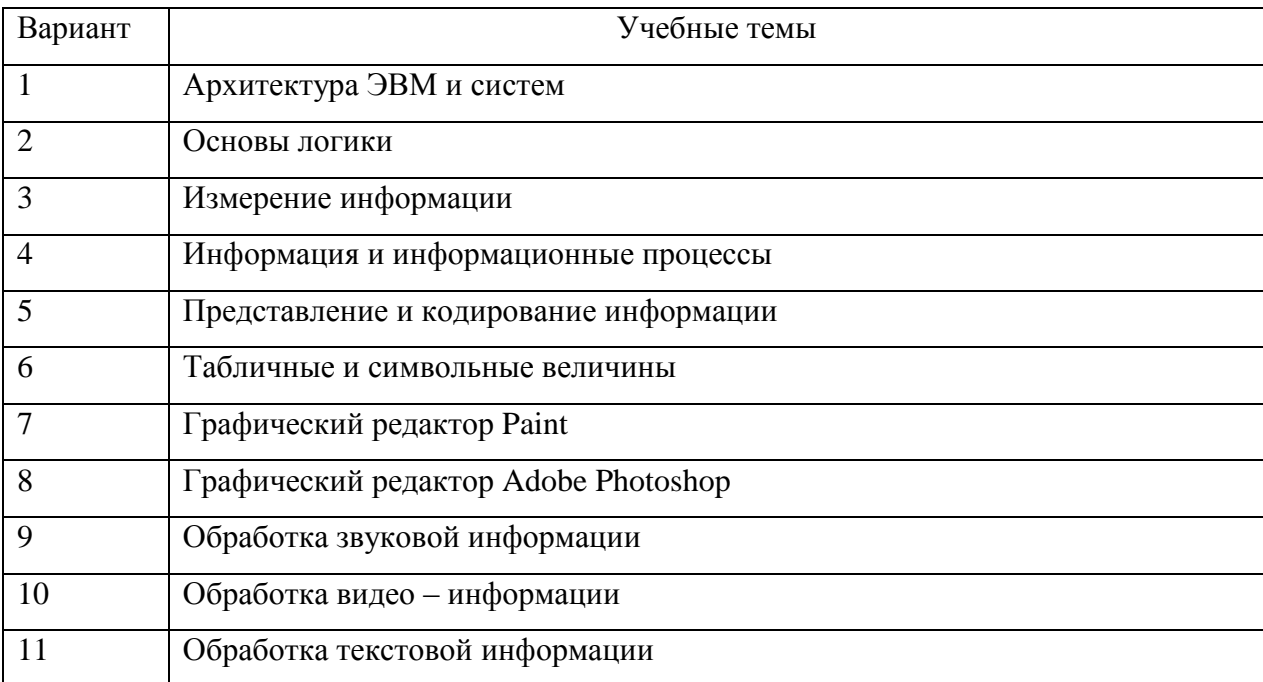

![](_page_18_Picture_182.jpeg)

## **Контрольные вопросы**

- 1. Какие программы для создания теста вы знаете?
- 2. Чем отличается опрос и тест?
- 3. Как добавить вопрос в тесте?
- 4. Как опубликовать тест?
- 5. Как добавить вопрос в опросе?
- 6. Как пройти созданный тест или опрос?
- 7. Как добавить или удалить вопрос в ранее созданный тест или опрос?
- 8. Для каких учебных целей используется опрос, а для каких тест?

# <span id="page-18-0"></span>**Лабораторная работа №2. Создание кроссвордов и логических игр в конструкторе Online Test Pad**

**Цель:** научиться создавать кроссворды и логические игры с помощью конструктора Online Test Pad.

## **Краткие теоретические сведения**

Конструктор Online Test Pad [\(http://onlinetestpad.com/ru\)](http://onlinetestpad.com/ru) предназначен для создания тестов, опросов, кроссвордов, логических игр. Кроме этого этот сервис представлят собой Online Test Pad офис. Все сервисы предоставляются бесплатно. Чтобы ими воспользоваться – нужно зарегистрироваться на этом сервисе.

В конструкторе кроссвордов можно выбирать классический кроссворд, сканворд (скандинавский кроссворд), японский кроссворд, цветной японский кроссворд, филворд (венгерский кроссворд). В данном конструкторе предлагается встроенный модуль подбора слов и определений.

В конструкторе игр можно составлять слова из букв, составлять фразы из слов, делать ребусы, загадки.

В одно комплексное задание одновременно можно включить неограниченное количество тестов, кроссвордов, логических игр. **Одно из главных преимуществ комплексных заданий** возможность использования в своих целях любых общедоступных тестов, кроссвордов, логических игр, представленных на сайте online test pad.

При работе с Online Test Pad офисом каждый пользователь входит в свой [тренинг](http://onlinetestpad.com/account/login)[кабинет](http://onlinetestpad.com/account/login) под своим логином и паролем. В нем он настраивает свой профиль, выполняет поставленные задания, просматривает свои результаты, видит журнал успеваемости. Задание в офисе формируются на основе [комплексных заданий](http://onlinetestpad.com/ru/taskmaker) или собственных тестов. Доступен инструмент внесения результатов за внешние задания. Кроме этого доступен журнал успеваемости группы (с возможностью выгрузки в Excel), просмотр каждого результата, подробная статистика по всем элементам задания и результатам, графики потраченного времени.

#### **Задание 1**

Создать кроссворд с помощью конструктора [http://onlinetestpad.com](http://onlinetestpad.com/) по теме школьного курса информатики

#### **Ход работы**

- 1. Открыть [http://onlinetestpad.com](http://onlinetestpad.com/)
- 2. Зайти в свой профиль (см. лаб. раб. 1).

3. Выбрать конструктор кроссвордов, затем «Добавить новый кроссворд» (см. рис. 2.1)

![](_page_19_Picture_154.jpeg)

Рисунок 2.1. Виды кроссвордов.

- 4. Выбрать вид кроссворда классический. Нажать на кнопку «Добавить».
- 5. Добавить название кроссворда. Нажать на кнопку «Добавить».
- 6. Указать начальный размер поля кроссворда (ширина 10, длина -10). Нажать на кнопку «Сохранить» (см. рис. 2.2).

![](_page_20_Picture_52.jpeg)

Рисунок 2.2. Пустой кроссворд.

7. Ввести описание, автора кроссворда.

8. Нажать на кнопку «Генерация кроссворда». Заполнить список возможных слов справа, разделяя слова переносом строки (Enter). Затем нажать кнопку "Сгенерировать", чтобы расположить слова на поле кроссворда (см. рис. 2.3.).

![](_page_20_Picture_53.jpeg)

# Рисунок 2.3. Создание кроссворда

- 9. Чтобы кроссворд получился большим нужно написать как можно больше слов.
- 10. Нажать на кнопку «Заполнить» (см. рис. 2.4.).

![](_page_21_Picture_47.jpeg)

Рисунок 2.4. Заполнение поля словами.

11. Заполнить описание по горизонтали и по вертикали. Для этого при наведении на одно из слов в нижней части (см. рис. 2.4.) появляется карандаш. Нажать на него и ввести описание данного слова, затем нажать на «Сохранить».

12. Есть возможность подбора определенного понятия. Для этого можно нажать на кнопку «Подобрать».

13. После заполнения всех полей получится готовый кроссворд как на рис. 2.5 (пример по теме «Системы счисления»).

![](_page_21_Picture_48.jpeg)

Рисунок 2.5. Готовый кроссворд по теме «Системы счисления».

14. Выбрать в верхнем меню **...** Ссылки . При нажатии по этой кнопке появится окно для Доступа к опросу. Статус «Закрыт» изменить на «Открыт».

15. Скопировать ссылку и открыть ее в другом окне браузера. Решить кроссворд и предложить соседу на его компьютере тоже его решить. При этом будет виден результат в виде числа набранных баллов и диаграммы.

16. Нажать на фото профиля и выбрать «Конструктор кроссвордов». Показать преподавателю ваш кроссворд.

## **Задание 2**

Создать логическую игру с помощью конструктора [http://onlinetestpad.com](http://onlinetestpad.com/) по теме школьного курса информатики

# **Ход работы**

- 1. Открыть [http://onlinetestpad.com](http://onlinetestpad.com/)
- 2. Зайти в свой профиль (см. лаб. раб. 1).
- 3. Выбрать конструктор логических игр, затем «Добавить новую игру», «Ребус» (см. рис. 2.6)

![](_page_22_Picture_131.jpeg)

# Рисунок 2.6. Создание ребуса.

4. Нажать на кнопку

 $\blacklozenge$  Добавить

- 5. Щелкнуть по кнопке **Добавить блок -** При этом откроектся меню с различными вариантами: на основе картинки, текст «на», «над», «под», текст «у», «при» и т.д.
- 6. Выбрать из предложенных вариантов «На основе картинки», «Редактировать» (см. рис. 2.7).

![](_page_23_Picture_41.jpeg)

Рисунок 2.7. Создание ребуса.

- 7. Ввести в поле «Слово-ответ» верное слово (отгадка). Например, слово «Алфавит»
- 8. Нажать на кнопку «Сгенерировать» (см. рис 2.8.).

![](_page_23_Picture_42.jpeg)

Рисунок 2.8. Создание ребуса на основе картинки

- 9. Нажать на кнопку
- 10. Нажать на кнопку «Сохранить».

11. Нажать на кнопку

![](_page_24_Picture_1.jpeg)

- 12. Щелкнуть по кнопке . Добавить блок . Выбрать текст «на», «над», «под».
- 13. Ввести в поле «Слово-ответ» верное слово (отгадка). Например, слово «Развёрнутая форма».
- 14. Нажать на кнопку «Сгенерировать».
- 15. Нажать на кнопку выбрать этот вариант или можно повторно сгенерировать, если не устраивает предложенная картинка.
- 16. Нажать на кнопку «Сохранить» (см. рис 2.9).

![](_page_24_Figure_7.jpeg)

![](_page_24_Figure_8.jpeg)

17. Аналогично добавить еще три ребуса, выбирая другие блоки (см. рис.2.10)

![](_page_24_Figure_10.jpeg)

Рисунок 2.10. Выбор блока.

- 18. Выбрать в верхнем меню . При нажатии по этой кнопке появится окно для Доступа к ребусу. Статус «Закрыт» изменить на «Открыт».
- 19. Скопировать ссылку и открыть ее в другом окне браузера. Решить ребусы и предложить соседу на его компьютере тоже его решить. При этом будет виден результат в виде числа набранных баллов и диаграммы.
- 20. Нажать на фото профиля и выбрать «Конструктор логических игр». Показать преподавателю ваши ребусы.

## **Индивидуальное задание**

Создать кроссворд и логическую игру об учебе с помощью конструктора кроссвордов или игр [http://onlinetestpad.com](http://onlinetestpad.com/) по теме школьного курса информатики

![](_page_25_Picture_153.jpeg)

#### **Контрольные вопросы**

- 1. Как создать кроссворд?
- 2. Как создать ребус?
- 3. Как составить слово из букв?
- 4. Как составить фразу из слов?
- <span id="page-25-0"></span>5. Где в учебных целях можно применить логические игры и кроссворды?

# **Лабораторная работа №3. Создание тестов в Конструкторе Тестов**

**Цель**: научиться создавать тест в<https://konstruktortestov.ru/add>

#### **Краткие теоретические сведения**

Особенность этого сервиса в том, в вопросы теста можно не только писать текст, но и вставлять картинку. Конструктор предназначен для создания тестовых заданий и для текущего контроля знаний обучающихся.

# **Ход работы**

- 1. Откройте<https://konstruktortestov.ru/add>
- 2. Нажать на + вверху окна и добавить тест (см. рис. 3.1)

![](_page_26_Picture_3.jpeg)

# Рисунок 3.1. Добавить тест

- 3. Тип теста Простой тест. Название теста «Введение в Python».
- 4. Краткое описание: тест предназначен для начинающих изучать язык Python.
- 5. Категория теста разное.
- 6. Вопрос 1:

Выберите все арифметические операции в python:  $+, -, *, /, \land, //, \%, \$, ?$  (см. рис. 3.2.)

![](_page_27_Picture_93.jpeg)

Рисунок 3.2. Вопрос 1.

7. Аналогично добавляем другие вопросы:

Вопрос 2. Какие есть типы данных? int, float, str, bool – верные и void, double, chard.

Вопрос 3. Какие значение будет присвоено переменной с в результате выполнения программы?

a,  $b = 11, 63$ 

 $c = b = 55$ 

 $d = b + c - a$ 

 $print(c)$ 

- 8. Добавить еще 3-4 вопроса по теме Python.
- 9. Настроить тест. Поставить нужные галочки и нажать на кнопку «Сохранить тест» (см. рис. 3.3.).

Настройки теста:

![](_page_27_Picture_12.jpeg)

# Рисунок 3.3. Настройки теста

10. Скопировать ссылку и отослать преподавателю по электронной почте или вставить в таблицу успеваемости группы.

# **Индивидуальные задания**

Создайте тест с помощью конструктора тестов. Количество вопросов от 8 до 10. Располагаются по степени сложности.

![](_page_28_Picture_171.jpeg)

- 2. Какие виды тестов бывают?
- 3. Для чего нужны тесты?

4. Какой тип теста преимущественно лучше использовать для создания теста по теме программирования?

5. Какие вы знаете типы тестовых заданиц?

# <span id="page-29-0"></span>**Лабораторная работа №4. Создание мультимедийных упражнений в learningapps.org**

## **Цель:**

Познакомиться с инструментальной программой learningapps.org, предоставляющей возможность самостоятельно создавать интерактивные задания без знания языков программирования.

## **Краткие теоретические сведения**

**Упражнение** – ряд специально выработанных движений, приёмов для развития какихлибо способностей, приобретения навыков.

**Интерактивное упражнение** – упражнение, с использованием ИКТ.

Рассмотрим сервис для создания интерактивных заданий -LearningApps.org (см. рис.

6.1). Переключиться на русский язык можно в правом верхнем углу, щелкнув по флагу . Существующие модули могут быть непосредственно включены в содержание обучения, а также их можно изменять или создавать в оперативном режиме.

![](_page_29_Picture_12.jpeg)

О сайте LearningApps.org Информация Зашита авторских прав и данных

Рисунок 4.1. [LearningApps.org](http://learningapps.org/) 

# Виды интерактивных упражнений

Таблица 2.

![](_page_30_Picture_74.jpeg)

![](_page_31_Picture_65.jpeg)

![](_page_32_Picture_96.jpeg)

# **Задание 1.**

Создать пазл по любой учебной теме

# **Ход работы**

- 1. Войти по ссылке <http://learningapps.org/> (см. рис 6.1)
- 2. Справа сверху выбрать флаг России
- 3. Зарегистрироваться «Вход»→ «Создать новый аккаунт»→ Имя пользователя, пароль, e-mail, код безопасности .
- 4. Подтвердить регистрацию с помощью электронной почты.
- 5. Войти в аккаунт, для этого ввести логин и пароль и нажать Enter.
- 6. Выбрать Создать упражнение
- 7. В меню выбрать Создать приложение Пазл «Угадай-ка» (см. рис 4.2).

![](_page_33_Picture_80.jpeg)

Рисунок 4.2. Создание пазла

- ◆ Создать новое приложение 8. Щелкнуть по кнопке
- 9. Написать название пазла по определенной учебной теме.
- 10. Постановка задачи Найти соотношение и раскрыть пазл
- Искать Картинка 11. Выбрать картинку • Выберите картинку → Искать картинку
- 12. В строке поиска набрать «название вашей темы» и нажать поиск.
- 13. После выбора картинки нажать на кнопку «Использовать». При этом на заднем фоне

появится выбранная картинка (см. рис. 4.3).

![](_page_33_Picture_81.jpeg)

Рисунок 4.3. Заполнение пазла данными

14. Написать названия групп и терминов, относящихся к этим группам. Терминов должно быть не менее трех. Групп не менее трех. Не забывайте разделять термины **;** без пробелов.

15. Установить и показать в предварительном просмотре.

![](_page_34_Picture_87.jpeg)

Рисунок 4.4. Готовый пазл

16. Нажать на кнопку Сохранить приложение, при этом задание всегда можно найти в Моих приложениях для зарегистрированных пользователей.

17. Щелкнуть еще раз по пазлу → Нажать Опубликовать сейчас это приложение

**1998** Опубликовать сейчас это упражнение , в этом случае по ссылке можно открыть созданный пазл не входя в аккаунт по адресу в интернете

18. Скопировать ссылку на задание и проверить её работу. Показать преподавателю.

# **Индивидуальные задания**

Создать два интерактивных упражнения в [http://learningapps.org](http://learningapps.org/) по соответствующей теме согласно своему варианту. Упражнения опубликовать, ссылку разместить в гугл-документе группы.

![](_page_35_Picture_265.jpeg)

#### **Контрольные вопросы**

- 1. Как создать интерактивное задание в [http://learningapps.org?](http://learningapps.org/)
- 2. Какие виды интерактивных заданий вы знаете?
- 3. Можно ли по любой учебной теме создать все перечисленные интерактивные

задания в [http://learningapps.org?](http://learningapps.org/)

- 4. Как сохранить созданные упражнения?
- 5. Можно ли использовать интерактивные упражнения, созданные другими

пользователями? Каким образом?

6. Можно ли создать библиотеку упражнений по определенной учебной теме или разделу? Каким образом?

# <span id="page-36-0"></span>**Лабораторная работа №5. Создание контрольных заданий в яндекс-форме**

## **Цель:**

Познакомиться с возможностями создания тестовых заданий с помощью яндекс-формы.

#### **Краткие теоретические сведения**

По ссылке <https://forms.yandex.com/admin/> можно создать форму для текущего или промежуточного контроля знаний («с чистого листа») или форму обратной связи или анкету Откроется окно создания формы, в котором можно выбрать цель создания формы (см. рис. 5.1.)

![](_page_36_Figure_14.jpeg)

Рисунок 5.1. Создание формы

#### **Задание 1.**

Создать тест по информатике с чистого листа для текущего контроля знаний по теме «Введение в Python».

# **Ход работы**

# **Задание 1.**

- 1. Выбрать шаблон для новой формы С чистого листа.
- 2. Нажать на кнопку в верхней части экрана Создать форму (Create a form).

Переходим в редактор формы (см. рис. 5.2.).

![](_page_37_Picture_100.jpeg)

Рисунок 5.2. Создание формы

3. Написать название формы - «Введение в Python».

4. Во вкладке Тесты и квизы выбрать один вариант. Ввести первый вопрос «Какая команда используется для вывода (печати) данных?» и все варианты ответов: cout(), print(), printf(), input(). Для правильного ответа (print()) отметить галочкой (см. рис 5.3.).

![](_page_37_Picture_101.jpeg)

Рисунок 5.3. Первый вопрос.

5. В настройках отмечаем Обязательный вопрос, Сортировка ответов – в случайном порядке для каждого пользователя (исключение списывания). Нажать Сохранить (см. рис 5.4.)

![](_page_38_Picture_54.jpeg)

Рисунок 5.4. Настройки первого вопроса.

6. Аналогично добавить второй вопрос: «Выберите верные строки кода». Варианты ответов: print(),print('Я изучаю пайтон'), print('Учусь программировать"), print("8.945"), print('Произведение "Тарас Бульба" один из самых интересных'). Верные ответы определите самостоятельно.

7. Третий вопрос: «Что выведет следующий код print('1', '2', '3', '4', sep='\*')?». Варианты ответов: 24, 1234\*, 1\*2\*3\*4, 1 2 3 4. После заполнения всех трех вопросов страница 1 должна иметь вид как на рисунке 5.5.

![](_page_38_Picture_55.jpeg)

Рисунок 5.5. Три вопроса

8. Добавить 2 страницу, короткий текст и вопрос «Напишите фамилию, имя» (см. рис.

5.6).

![](_page_39_Picture_76.jpeg)

Рисунок 5.6. Добавление 2 страницы.

- 9. Настроить тему. Выбрать любую.
- 10. Перейти во вкладку Ответы. Там находится ссылка на опубликованную форму.
- 11. Нажать Поделиться. Скопировать ссылку и разослать ученикам.

# **Задание 2.**

Создать опрос по 8-10 вопросам по теме «Анкета для 10 класса». В опрос включить вопросы по шаблонам: короткий текст, число, длинный текст, да/нет (см. пример опроса рис 5.7.)

![](_page_39_Picture_77.jpeg)

Рисунок 5.7. Пример анкеты для 10 класса

Скопировать ссылку и отослать преподавателю по электронной почте или вставить в таблицу успеваемости группы.

#### **Индивидуальные задания**

Создайте тест с помощью конструктора тестов. Количество вопросов от 8 до 10. Располагаются по степени сложности.

![](_page_39_Picture_78.jpeg)

![](_page_40_Picture_157.jpeg)

# **Контрольные вопросы:**

- 1. Какие возможности дают яндекс-формы?
- 2. Чем отличается опрос и тест?
- 3. Можно ли исключить фактор списывания в яндекс-форме? Если да, то каким образом?
- 4. Как послать ссылку ученику на яндекс-форму?